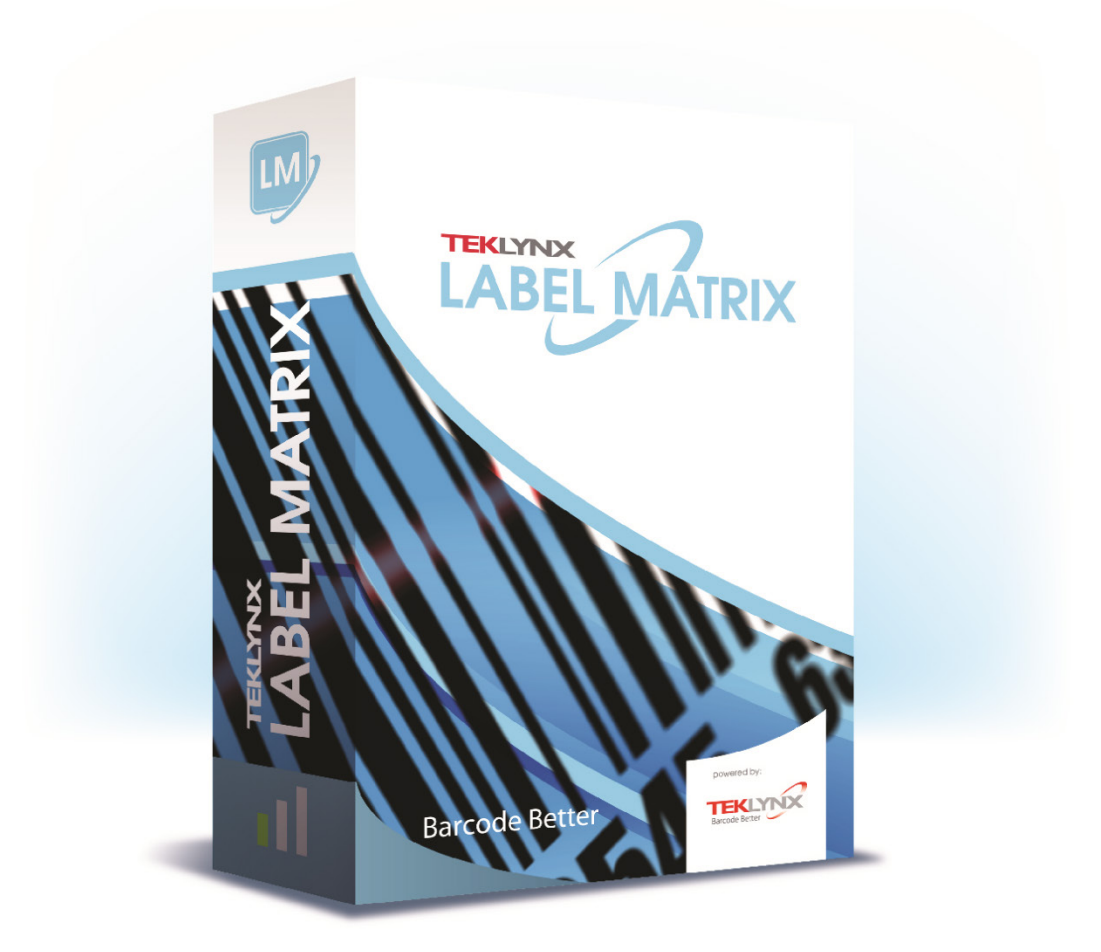

# **Escenarios de instalación de LABEL MATRIX 2024**

#### <span id="page-1-0"></span>**Pulsa en uno de los siguientes escenarios de tu aplicación para ver las instrucciones respectivas.**

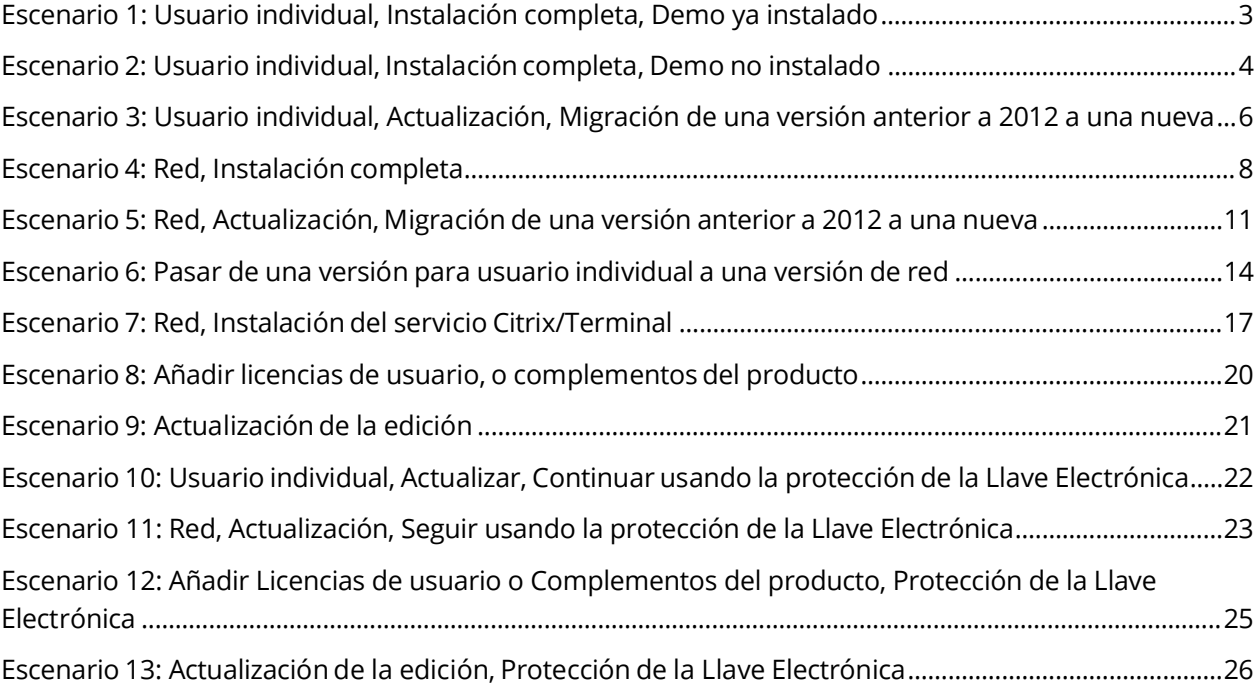

# <span id="page-2-0"></span>**Escenario 1: Usuario individual, Instalación completa, Demo ya instalado**

Si ya has descargado e instalado el Demo de LABEL MATRIX, no hay necesidad de que vuelvas a instalar el programa. Sólo tienes que activar el producto para convertir la versión de prueba en una versión completa del producto.

# **A) Activar el programa:**

- 1. Iniciar LABEL MATRIX. Aparece una ventana de bienvenida con opciones para activar inmediatamente el programa o para probarlo durante un periodo de evaluación.
- 2. Pulsa **Activar** y después pulsa **Siguiente**.
- 3. Continúa con el proceso de activación siguiendo las instrucciones del Asistente en la pantalla.

# <span id="page-3-0"></span>**Escenario 2: Usuario individual, Instalación completa, Demo no instalado**

### **A-1) Instalar desde la entrega electrónica:**

- 1. Abre el mensaje de correo de TEKLYNX que contiene información para la instalación de tu programa. Pulsa el hipervínculo para descargar el programa.
- 2. En la página del Centro de descargas de TEKLYNX, pulsa el vínculo **Descargar LABEL MATRIX**. Se abrirá la ventana Descargar Archivo - Advertencia de Seguridad.
- 3. Pulsa **Guardar** para descargar el archivo ejecutable en tu equipo. Asegúrate de anotar el lugar de almacenamiento del archivo.
- 4. Pulsa dos veces en el archivo ejecutable. Si aparece una advertencia de seguridad, pulsa **Ejecutar.**
- 5. Se abrirá la ventana Elegir Idioma de Configuración. Selecciona el idioma que prefieras para las ventanas del interfaz del programa, y pulsa **Aceptar**. Aparecerá la ventana **Preparando instalación**, seguida de una ventana de bienvenida para el Asistente de instalación.
- 6. Continúa con el proceso de instalación siguiendo las instrucciones del Asistente en la pantalla.

# **A-2) Instalar desde el DVD:**

- 1. Inserta el DVD. Aparecerá la ventana de apertura del DVD. Si el DVD no se abre automáticamente, ve al Explorador de Windows, busca la unidad del DVD y pulsa en ella para ver su contenido. Pulsa dos veces en el archivo **Index.hta** que se encuentra en el DVD.
- 2. En la ventana de apertura del DVD, pulsa en **LABEL MATRIX** y después pulsa en el botón **Instalar**.
- 3. Selecciona el idioma que prefieras para las ventanas del interfaz del programa, y pulsa **Aceptar**.

Aparecerá la ventana **Preparando instalación**, seguida de una ventana de bienvenida para el Asistente de instalación.

4. Continúacon el procesode instalación siguiendolas instrucciones del Asistente en la pantalla.

# **B) Activar el programa:**

- 1. Iniciar LABEL MATRIX. Aparece una ventana de bienvenida con opciones para activar inmediatamente el programa o para probarlo durante un periodo de evaluación.
- 2. Pulsa **Activar** y después pulsa **Siguiente**.
- 3. Continúa con el proceso de activación siguiendo las instrucciones del Asistente en la pantalla.

# <span id="page-5-0"></span>**Escenario 3: Usuario individual, Actualización, Migración de una versión anterior a 2012 a una nueva**

## **A) Instalar y ejecutar la Herramienta de migración:**

Si estás actualizando tu producto LABEL MATRIX de una versión anterior a 2012, primero tienes que migrar tu licencia para poder completar la actualización. La Herramienta de migración también sirve para descargar desde el sitio de TEKLYNX si no posees el DVD.

- 1. Inserta el DVD. Aparecerá la ventana de apertura del DVD. Si el DVD no se abre automáticamente, ve al Explorador de Windows, busca la unidad del DVD y pulsa en ella para ver su contenido. Pulsa dos veces en el archivo **Index.hta** que se encuentra en el DVD.
- 2. En la ventana de apertura del DVD, pulsa en **Herramienta de migración** y después pulsa en el botón **Instalar**. Aparecerá el Asistente de la Herramienta de migración.
- 3. Continúa con el proceso de migración siguiendo las instrucciones del Asistente en la pantalla.
- 4. Al concluir el proceso de migración, recibirás un Código de activación para activar tu nuevo programa. Asegúrate de guardar, imprimir o anotar el Código de activación. Este código es necesario para activar tu nuevo programa y no es posible recuperarlo si lo pierdes.

## **B-1) Instalar desde la entrega electrónica:**

- 1. Abre el mensaje de correo de TEKLYNX que contiene información para la instalación de tu programa. Pulsa el hipervínculo para descargar el programa.
- 2. En la página del Centro de descargas de TEKLYNX, pulsa el vínculo **Descargar LABEL MATRIX**. Se abrirá la ventana Descargar Archivo - Advertencia de Seguridad.
- 3. Pulsa **Guardar** para descargar el archivo ejecutable en tu equipo. Asegúrate de anotar el lugar de almacenamientodel archivo.
- 4. Pulsa dos veces en el archivo ejecutable. Si aparece una advertencia de seguridad, pulsa **Ejecutar.**
- 5. Se abrirá la ventana Elegir Idioma de Configuración. Selecciona el idioma que prefieras para las ventanas del interfaz del programa, y pulsa **Aceptar**. Aparecerá la ventana **Preparando instalación**, seguida de una ventana de bienvenida para el Asistente de instalación.
- 6. Continúa con el proceso de instalación siguiendo las instrucciones del Asistente en la

pantalla.

### **B-2) Instalar desde el DVD:**

- 1. Inserta el DVD. Aparecerá la ventana de apertura del DVD. Si el DVD no se abre automáticamente, ve al Explorador de Windows, busca la unidad del DVD y pulsa en ella para ver su contenido. Pulsa dos veces en el archivo **Index.hta** que se encuentra en el DVD.
- 2. En la ventana de apertura del DVD, pulsa en **LABEL MATRIX** y después pulsa en el botón **Instalar**.
- 3. Selecciona el idioma que prefieras para las ventanas del interfaz del programa, y pulsa **Aceptar**. Aparecerá la ventana **Preparando instalación**, seguida de una ventana de bienvenida para

el Asistente de instalación.

4. Continúacon el proceso de instalación siguiendo las instrucciones del Asistente en la pantalla.

### **C) Activar el programa:**

- 1. Iniciar LABEL MATRIX. Aparece una ventana de bienvenida con opciones para activar inmediatamente el programa o para probarlo durante un periodo de evaluación.
- 2. Pulsa **Activar** y después pulsa **Siguiente**.
- 3. Continúa con el proceso de activación siguiendo las instrucciones del Asistente en la pantalla.

# <span id="page-7-0"></span>**Escenario 4: Red, Instalación completa**

Para usar la versión de Red (multiusuarios) de LABEL MATRIX, debes instalar las Herramientas de Administración de Red (Administrador de licencias y/o Servicio de Licencia) en el servidor o en la estación que funcionará como servidor, y posteriormente debes instalar el programa LABEL MATRIX en cada estación cliente. Las Herramientas de Administración de Red también se encuentran en el sitio de TEKLYNX si no posees el DVD.

### **A) Instalar el Network License Manager:**

- 1. Inserta el DVD en el equipo que funcionará como el servidor de licencias. Aparecerá la ventana de apertura del DVD. Si el DVD no se abre automáticamente, ve al Explorador de Windows, busca la unidad del DVD y pulsa en ella para ver su contenido. Pulsa dos veces en el archivo **Index.hta** que se encuentra en el DVD.
- 2. En la ventana de apertura del DVD, pulsa en **Administradorde Red** y después pulsa en el botón **Instalar**. El programa de instalación comenzará las preparaciones para el proceso de configuración de las Herramientas de Red del Diseñador de Etiquetas (esto puede tardar un poco).
- 3. Continúa con la instalación de las Herramientas de Administración de Red siguiendo las instrucciones del Asistente en la pantalla.

## **B) Compartir la Carpeta de Licencias de Red:**

- 1. En el equipo que funciona como servidor de licencias, en Explorador de Windows, busca la carpeta de licencias de red y selecciónala. Esta carpeta se encuentra en C:\ProgramData\TKI\LicenseManager\ TKDongle.
- 2. Pulsa con el botón derecho en la carpeta TkDongle y pulsa en **Compartir**.
- 3. Crea una nueva carpeta compartida y nómbrala **TkDongle** (mayúsculas y minúsculas).
- 4. Proporciona a los usuarios requeridos acceso completo Leer/Escribir/Modificar para compartir la carpeta.

### **C) Activar el Network License Manager:**

- 1. Inicia el Administrador de Licencias. Aparece una ventana de bienvenida con opciones para activar inmediatamente el programa o para probarlo durante un periodo de evaluación.
- 2. Pulsa **Activar** y después pulsa **Siguiente**.
- 3. Continúa con el proceso de activación siguiendo las instrucciones del Asistente en la

pantalla.

# **D) Inicia el Servicio de Licencias:**

**El Servicio de Licencias** se iniciará automáticamente cuando arranque el sistema y se ejecutará como una tarea en segundo plano mientras la estación esté encendida.

Nota: Puedes ejecutar el Control del Servicio de Licencias para monitorear el estado del Servicio de Licencias (**Inicio > Todos los programas > Teklynx Network License Manager > Network toolbar**).

## **E) Instala el programa LABEL MATRIX en todas las estaciones cliente:**

#### **E-1) Instalar desde la entrega electrónica:**

- 1. Abre el mensaje de correo de TEKLYNX que contiene información para la instalación de tu programa. Pulsa el hipervínculo para descargar el programa.
- 2. En la página del Centro de descargas de TEKLYNX, pulsa el vínculo **Descargar LABEL MATRIX**. Se abrirá la ventana Descargar Archivo - Advertencia de Seguridad.
- 3. Pulsa **Guardar** para descargar el archivo ejecutable en tu equipo. Asegúrate de anotar el lugar de almacenamiento del archivo.
- 4. Pulsa dos veces en el archivo ejecutable. Si aparece una advertencia de seguridad, pulsa **Ejecutar.**
- 5. Se abrirá la ventana Elegir Idioma de Configuración. Selecciona el idioma que prefieras para las ventanas del interfaz del programa, y pulsa **Aceptar**. Aparecerá la ventana **Preparando instalación**, seguida de una ventana de bienvenida para el Asistente de instalación.
- 6. Continúa con el proceso de instalación siguiendo las instrucciones del Asistente en la pantalla. **Nota:** Al ejecutar el programa la primera vez, debes escoger **Prueba** (no **Activar**) en el Asistente de activación.

#### **E-2) Instalar desde el DVD:**

- 1. Inserta el DVD. Aparecerá la ventana de apertura del DVD. Si el DVD no se abre automáticamente, ve al Explorador de Windows, busca la unidad del DVD y pulsa en ella para ver su contenido. Pulsa dos veces en el archivo **Index.hta** que se encuentra en el DVD.
- 2. En la ventana de apertura del DVD, pulsa en **LABEL MATRIX** y después pulsa en el botón **Instalar**.
- 3. Selecciona el idioma que prefieras para las ventanas del interfaz del programa, y pulsa **Aceptar**.
- 4. Aparecerá la ventana **Preparando instalación**, seguida de una ventana de bienvenida para

el Asistente de instalación.

5. Continúa con el proceso de instalación siguiendo las instrucciones del Asistente en la pantalla.

**Nota:** Al ejecutar el programa la primera vez, debes escoger **Prueba** (no **Activar**) en el Asistente de activación.

- 6. Iniciar LABEL MATRIX.
- 7. En el menú **Herramientas**, pulsa **Configurar**, y después pulsa la pestaña Red.
- 8. Marca la casilla **Llave de Red**, y usa el botón Explorar o el botón **Búsqueda automática...** para encontrar el servidor (p. ej., \\*NombredelServidor*) en el que se instaló el Administrador de Red.
- 9. Cierra y reinicia LABEL MATRIX para completar la instalación de red.

# <span id="page-10-0"></span>**Escenario 5: Red, Actualización, Migración de una versión anterior a 2012 a una nueva**

## **A) Instalar y ejecutar la Herramienta de migración:**

Si estás actualizando tu producto LABEL MATRIX de una versión anterior a 2012, primero tienes que migrar tu licencia para poder completar la actualización. La Herramienta de Migración también se encuentra en el sitio de TEKLYNX si no posees el DVD.

- 1. Inserta el DVD. Aparecerá la ventana de apertura del DVD. Si el DVD no se abre automáticamente, ve al Explorador de Windows, busca la unidad del DVD y pulsa en ella para ver su contenido. Pulsa dos veces en el archivo **Index.hta** que se encuentra en el DVD.
- 2. En la ventana de apertura del DVD, pulsa en **Herramienta de migración** y después pulsa en el botón **Instalar**. Aparecerá el Asistente de la Herramienta de migración.
- 3. Continúa con el proceso de migración siguiendo las instrucciones del Asistente en la pantalla.
- 4. Al concluir el proceso de migración, recibirás un Código de activación para activar tu nuevo programa. Asegúrate de guardar, imprimir o anotar el Código de activación. Este código es necesario para activar tu nuevo programa y no es posible recuperarlo si lo pierdes.

### **B) Instalar el Network License Manager:**

- 1. Inserta el DVD en el equipo que funcionará como el servidor de licencias. Aparecerá la ventana de apertura del DVD. Si el DVD no se abre automáticamente, ve al Explorador de Windows, busca la unidad del DVD y pulsa en ella para ver su contenido. Pulsa dos veces en el archivo **Index.hta** que se encuentra en el DVD.
- 2. En la ventana de apertura del DVD, pulsa en **Administradorde Red** y después pulsa en el botón **Instalar**.

El programa de instalación comenzará las preparaciones para el proceso de configuración de las Herramientas de Red del Diseñador de Etiquetas (esto puede tardar un poco).

3. Continúa con la instalación de las Herramientas de Administración de Red siguiendo las instrucciones del Asistente en la pantalla.

# **C) Compartir la Carpeta de Licencias de Red:**

1. En el equipo que funciona como servidor de licencias, en Explorador de Windows, busca la

carpeta de licencias de red y selecciónala. Esta carpeta se encuentra en C:\ProgramData\TKI\LicenseManager\ TKDongle.

- 2. Pulsa con el botón derecho en la carpeta TkDongle y pulsa en **Compartir**.
- 3. Crea una nueva carpeta compartida y nómbrala **TkDongle** (mayúsculas y minúsculas).
- 4. Proporciona a los usuarios requeridos acceso completo Leer/Escribir/Modificar para compartir la carpeta.

### **D) Activar el Network License Manager:**

- 1. Inicia el Administrador de Licencias. Aparece una ventana de bienvenida con opciones para activar inmediatamente el programa o para probarlo durante un periodo de evaluación.
- 2. Pulsa **Activar** y después pulsa **Siguiente**.
- 3. Continúa con el proceso de activación siguiendo las instrucciones del Asistente en la pantalla.

#### **E) Inicia el Servicio de Licencias:**

**El Servicio de Licencias** se iniciará automáticamente cuando arranque el sistema y se ejecutará como una tarea en segundo plano mientras la estación esté encendida. Nota: Puedes ejecutar el Control del Servicio de Licencias para monitorear el estado del Servicio de Licencias (**Inicio > Todos los programas > Teklynx Network License Manager > Network toolbar**).

#### **F) Instala el programa LABEL MATRIX en todas las estaciones cliente:**

#### **F-1) Instalar desde la entrega electrónica:**

- 1. Abre el mensaje de correo de TEKLYNX que contiene información para la instalación de tu programa. Pulsa el hipervínculo para descargar el programa.
- 2. En la página del Centro de descargas de TEKLYNX, pulsa el vínculo **Descargar LABEL MATRIX**. Se abrirá la ventana Descargar Archivo - Advertencia de Seguridad.
- 3. Pulsa **Guardar** para descargar el archivo ejecutable en tu equipo. Asegúrate de anotar el lugar de almacenamientodel archivo.
- 4. Pulsa dos veces en el archivo ejecutable. Si aparece una advertencia de seguridad, pulsa **Ejecutar.**
- 5. Se abrirá la ventana Elegir Idioma de Configuración. Selecciona el idioma que prefieras para las ventanas del interfaz del programa, y pulsa **Aceptar**. Aparecerá la ventana **Preparando instalación**, seguida de una ventana de bienvenida para

el Asistente de instalación.

6. Continúa con el proceso de instalación siguiendo las instrucciones del Asistente en la pantalla.

#### **F-2) Instalar desde el DVD:**

- 1. Inserta el DVD. Aparecerá la ventana de apertura del DVD. Si el DVD no se abre automáticamente, ve al Explorador de Windows, busca la unidad del DVD y pulsa en ella para ver su contenido. Pulsa dos veces en el archivo **Index.hta** que se encuentra en el DVD.
- 2. En la ventana de apertura del DVD, pulsa en **LABEL MATRIX** y después pulsa en el botón **Instalar**.
- 3. Selecciona el idioma que prefieras para las ventanas del interfaz del programa, y pulsa **Aceptar**.
- 4. Aparecerá la ventana **Preparando instalación**, seguida de una ventana de bienvenida para el Asistente de instalación.
- 5. Continúa con el proceso de instalación siguiendo las instrucciones del Asistente en la pantalla.
- 6. Iniciar LABEL MATRIX.
- 7. En el menú **Herramientas**, pulsa **Configurar**, y después pulsa la pestaña Red.
- 8. Marca la casilla **Llave de Red**, y usa el botón Explorar o el botón **Búsqueda automática...** para encontrar el servidor (p. ej., \\*NombredelServidor*) en el que se instaló el Administrador de Red.
- 9. Cierra y reinicia LABEL MATRIX para completar la instalación de red.

# <span id="page-13-0"></span>**Escenario 6: Pasar de una versión para usuario individual a una versión de red**

## **A) Desinstalar la versión de usuario individual**

En el Panel de Control, usa la opción **Añadir o Quitar Programas** (o la opción **Programas y Características** en Windows Vista o Windows Server 2008) para desinstalar la versión usuario individual de LABEL MATRIX.

### **B) Instalar el Network License Manager:**

- 1. Inserta el DVD en el equipo que funcionará como el servidor de licencias. Aparecerá la ventana de apertura del DVD. Si el DVD no se abre automáticamente, ve al Explorador de Windows, busca la unidad del DVD y pulsa en ella para ver su contenido. Pulsa dos veces en el archivo **Index.hta** que se encuentra en el DVD.
- 2. En la ventana de apertura del DVD, pulsa en **Administradorde Red** y después pulsa en el botón **Instalar**.

El programa de instalación comenzará las preparaciones para el proceso de configuración de las Herramientas de Red del Diseñador de Etiquetas (esto puede tardar un poco).

3. Continúa con la instalación de las Herramientas de Administración de Red siguiendo las instrucciones del Asistente en la pantalla.

## **C) Compartir la Carpeta de Licencias de Red:**

- 1. En el equipo que funciona como servidor de licencias, en Explorador de Windows, busca la carpeta de licencias de red y selecciónala. Esta carpeta se encuentra en C:\ProgramData\TKI\LicenseManager\ TKDongle.
- 2. Pulsa con el botón derecho en la carpeta TkDongle y pulsa en **Compartir**.
- 3. Crea una nueva carpeta compartida y nómbrala **TkDongle** (mayúsculas y minúsculas).
- 4. Proporciona a los usuarios requeridos acceso completo Leer/Escribir/Modificar para compartir la carpeta.

### **D) Activar el Network License Manager:**

1. Inicia el Administrador de Licencias. Aparece una ventana de bienvenida con opciones para activar inmediatamente el programa o para probarlo durante un periodo de evaluación.

- 2. Pulsa **Activar** y después pulsa **Siguiente**.
- 3. Continúa con el proceso de activación siguiendo las instrucciones del Asistente en la pantalla.

# **E) Inicia el Servicio de Licencias:**

**El Servicio de Licencias** se iniciará automáticamente cuando arranque el sistema y se ejecutará como una tarea en segundo plano mientras la estación esté encendida. Nota: Puedes ejecutar el Control del Servicio de Licencias para monitorear el estado del Servicio de Licencias (**Inicio > Todos los programas > Teklynx Network License Manager > Network toolbar**).

#### **F) Instala el programa LABEL MATRIX en todas las estaciones cliente:**

#### **F-1)Instalar desde la entrega electrónica:**

- 1. Abre el mensaje de correo de TEKLYNX que contiene información para la instalación de tu programa. Pulsa el hipervínculo para descargar el programa.
- 2. En la página del Centro de descargas de TEKLYNX, pulsa el vínculo **Descargar LABEL MATRIX**. Se abrirá la ventana Descargar Archivo - Advertencia de Seguridad.
- 3. Pulsa **Guardar** para descargar el archivo ejecutable en tu equipo. Asegúrate de anotar el lugar de almacenamientodel archivo.
- 4. Pulsa dos veces en el archivo ejecutable. Si aparece una advertencia de seguridad, pulsa **Ejecutar.**
- 5. Se abrirá la ventana Elegir Idioma de Configuración. Selecciona el idioma que prefieras para las ventanas del interfaz del programa, y pulsa **Aceptar**. Aparecerá la ventana **Preparando instalación**, seguida de una ventana de bienvenida para el Asistente de instalación.
- 6. Continúa con el proceso de instalación siguiendo las instrucciones del Asistente en la pantalla.

**F-2) Instalar desde el DVD:**

- 1. Inserta el DVD. Aparecerá la ventana de apertura del DVD. Si el DVD no se abre automáticamente, ve al Explorador de Windows, busca la unidad del DVD y pulsa en ella para ver su contenido. Pulsa dos veces en el archivo **Index.hta** que se encuentra en el DVD.
- 2. En la ventana de apertura del DVD, pulsa en **LABEL MATRIX** y después pulsa en el botón I**nstalar**.
- 3. Selecciona el idioma que prefieras para las ventanas del interfaz del programa, y pulsa

**Aceptar**. bienvenida para el Asistente de instalación.

- 4. Continúa con el proceso de instalación siguiendo las instrucciones del Asistente en la pantalla.
- 5. Iniciar LABEL MATRIX.
- 6. En el menú **Herramientas**, pulsa **Configurar**, y después pulsa la pestaña **Red**.
- 7. Marca la casilla **Llave de Red**, y usa el botón Explorar o el botón **Búsqueda automática...** para encontrar el servidor (p. ej., \\*NombredelServidor*) en el que se instaló el Administrador de Red.
- 8. Cierra y reinicia LABEL MATRIX para completar la instalación de red.

# <span id="page-16-0"></span>**Escenario 7: Red, Instalación del servicio Citrix/Terminal**

#### **A) Instalar el Network License Manager:**

- 1. Inserta el DVD en el equipo que funcionará como el servidor de licencias. Aparecerá la ventana de apertura del DVD. Si el DVD no se abre automáticamente, ve al Explorador de Windows, busca la unidad del DVD y pulsa en ella para ver su contenido. Pulsa dos veces en el archivo **Index.hta** que se encuentra en el DVD.
- 2. En la ventana de apertura del DVD, pulsa en **Administradorde Red** y después pulsa en el botón **Instalar**. El programa de instalación comenzará las preparaciones para el proceso de configuración de las Herramientas de Red del Diseñador de Etiquetas (esto puede tardar un poco).
- 3. Continúa con la instalación de las Herramientas de Administración de Red siguiendo las instrucciones del Asistente en la pantalla.

## **B) Compartir la Carpeta de Licencias de Red:**

- 1. En el equipo que funciona como servidor de licencias, en Explorador de Windows, busca la carpeta de licencias de red y selecciónala. Esta carpeta se encuentra en C:\ProgramData\TKI\LicenseManager\ TKDongle.
- 2. Pulsa con el botón derecho en la carpeta TkDongle y pulsa en **Compartir**.
- 3. Crea una nueva carpeta compartida y nómbrala **TkDongle** (mayúsculas y minúsculas).
- 4. Proporciona a los usuarios requeridos acceso completo Leer/Escribir/Modificar para compartir la carpeta.

## **C) Activar el Network License Manager:**

- 1. Inicia el Administrador de Licencias. Aparece una ventana de bienvenida con opciones para activar inmediatamente el programa o para probarlo durante un periodo de evaluación.
- 2. Pulsa **Activar** y después pulsa **Siguiente**.
- 3. Continúa con el proceso de activación siguiendo las instrucciones del Asistente en la pantalla.

# **D) Inicia el Servicio de Licencias:**

**El Servicio de Licencias** se iniciará automáticamente cuando arranque el sistema y se ejecutará como una tarea en segundo plano mientras la estación esté encendida. Nota: Puedes ejecutar el Control del Servicio de Licencias para monitorear el estado del Servicio de

Licencias (**Inicio > Todos los programas > Teklynx Network License Manager > Network toolbar**).

#### **E) Realizar instalaciones de cliente en el servidor:**

#### **E-1) Instalar desde la entrega electrónica:**

- 1. Abre el mensaje de correo de TEKLYNX que contiene información para la instalación de tu programa. Pulsa el hipervínculo para descargar el programa.
- 2. En la página del Centro de descargas de TEKLYNX, pulsa el vínculo **Descargar LABEL MATRIX**. Se abrirá la ventana Descargar Archivo - Advertencia de Seguridad.
- 3. Pulsa **Guardar** para descargar el archivo ejecutable en tu equipo. Asegúrate de anotar el lugar de almacenamientodel archivo.
- 4. Pulsa dos veces en el archivo ejecutable. Si aparece una advertencia de seguridad, pulsa **Ejecutar.**
- 5. Se abrirá la ventana Elegir Idioma de Configuración. Selecciona el idioma que prefieras para las ventanas del interfaz del programa, y pulsa **Aceptar**. Aparecerá la ventana **Preparando instalación**, seguida de una ventana de bienvenida para el Asistente de instalación.
- 6. Continúa con el proceso de instalación siguiendo las instrucciones del Asistente en la pantalla.

**E-2) Instalar desde el DVD:**

- 1. Inserta el DVD en el servidor. Aparecerá la ventana de apertura del DVD. Si el DVD no se abre automáticamente, ve al Explorador de Windows, busca la unidad del DVD y pulsa en ella para ver su contenido. Pulsa dos veces en el archivo **Index.hta** que se encuentra en el DVD.
- 2. En la ventana de apertura del DVD, pulsa en **LABEL MATRIX** y después pulsa en el botón **Instalar**.
- 3. Selecciona el idioma que prefieras para las ventanas del interfaz del programa, y pulsa **Aceptar**.
- 4. Aparecerá la ventana **Preparando instalación**, seguida de una ventana de bienvenida para el Asistente de instalación.
- 5. Continúa con el proceso de instalación siguiendo las instrucciones del Asistente en la pantalla.
- 6. Iniciar LABEL MATRIX.
- 7. En el menú **Herramientas**, pulsa **Configurar**, y después pulsa la pestaña **Red**.
- 8. Marca la casilla **Llave de Red**, y usa el botón Explorar o el botón **Búsqueda automática...** para encontrar el servidor (p. ej., \\*NombredelServidor*) en el que se instaló el Administrador de Red.
- 9. Cierra y reinicia LABEL MATRIX para completar la instalación de red.

#### **F) Realiza todos los ajustes y las instalaciones de impresora necesarios**

- 1. Vuelve a ejecutar el programa LABEL MATRIX. Si la instalación del servidor de licencias se realizó adecuadamente, LABEL MATRIX se abrirá sin errores, y el Administrador de Licencias o el Servidor de Licencias deben mostrar un usuario accediendo al programa.
- 2. Ajusta todas las terminales remotas.
- 3. Ahora puedes ingresar al servidor desde cualquier terminal remota y el archivo de configuración se copiará a cada usuario a medida que ingrese a la estación o al servidor y ejecute el archivo de programa LM.exe.

# <span id="page-19-0"></span>**Escenario 8: Añadir licencias de usuario, o complementos del producto**

El siguiente proceso te permite actualizar tu producto LABEL MATRIX con licencias de usuario adicionales o complementos.

### **A) Ejecuta la Herramienta de Administración de Actualizaciones:**

- 1. Para acceder a la Herramienta de Administración de Actualizaciones, ve al menú **Inicio > Programas > Teklynx LABEL MATRIX > LABEL MATRIX License**. Aparecerá el Asistente del Administrador de Actualizaciones.
- 2. Pulsa Actualizar licencia de software y después pulsa Siguiente.
- 3. Continúa con el proceso de actualización siguiendo las instrucciones del Asistente en la pantalla.

# <span id="page-20-0"></span>**Escenario 9: Actualización de la edición**

El siguiente proceso te permite realizar la Actualización de la Edición (p. ej., desde la edición LABEL MATRIX QuickDraw a la edición LABEL MATRIX PowerPro).

## **A) Ejecuta la Herramienta de Administración de Actualizaciones:**

- 1. Para acceder a la Herramienta de Administración de Actualizaciones, ve al menú **Inicio > Programas > Teklynx LABEL MATRIX > LABEL MATRIX License**. Aparecerá el Asistente del Administrador de Actualizaciones.
- 2. Pulsa Actualizar licencia de software y después pulsa Siguiente.
- 3. Continúa con el proceso de actualización siguiendo las instrucciones del Asistente en la pantalla.

# <span id="page-21-0"></span>**Escenario 10: Usuario individual, Actualizar, Continuar usando la protección de la Llave Electrónica**

Si posees LABEL MATRIX versión 5.0 o superior (con la protección de la Llave Electrónica) y deseas actualizar a la última versión y mantener la protección de la Llave Electrónica, esto se conoce como una Llave Electrónica para la actualización de la Llave Electrónica.

### **A) Instalar LABEL MATRIX desde el DVD:**

- 1. En la ventana de apertura del DVD, pulsa en **LABEL MATRIX** y después pulsa en el botón **Instalar**.
- 2. Selecciona el idioma que prefieras para las ventanas del interfaz del programa, y pulsa **Aceptar**.
- 3. Aparecerá la ventana **Preparando instalación**, seguida de una ventana de bienvenida para el Asistente de instalación.

**Nota:** Si la versión anterior se encuentra instalada en tu PC, debes instalar la versión nueva sobre la versión anterior. De esta manera se guardarán todos los ajustes de configuración que efectuaste en la versión anterior.

4. Continúa con el proceso de instalación siguiendo las instrucciones del Asistente en la pantalla.

## **B) Ejecuta la Herramienta de Actualización de la Llave:**

- 1. Para acceder a la Herramienta de Administración de la Llave, ve al menú Inicio > Programas > Programs > Teklynx LABEL MATRIX > LABEL MATRIX License Manager. Aparecerá el Asistente del Administrador de Llave.
- 2. Continúa con el proceso de Actualización de la Llave siguiendo las instrucciones del Asistente en la pantalla.

**Nota:** Si aparece un aviso indicando que no se encontró la llave, verifica si tu llave está correctamente conectada al puerto paralelo o al puerto USB. Si la conexión es correcta, verifica que los controladores de HASP estén actualizados antes de actualizar tu llave. El Asistente de actualización de HASP se [aquí](http://support.teklynx.com/#/path/80014521).

# <span id="page-22-0"></span>**Escenario 11: Red, Actualización, Seguir usando la protección de la Llave Electrónica**

Si posees LABEL MATRIX versión 5.0 o superior (con la protección de la Llave Electrónica) y deseas actualizar a la última versión y mantener la protección de la Llave Electrónica, esto se conoce como una Llave Electrónica para la actualización de la Llave Electrónica.

### **A) Instalar el Network License Manager:**

- 1. Inserta el DVD en el equipo que funcionará como el servidor de licencias. Aparecerá la ventana de apertura del DVD. Si el DVD no se abre automáticamente, ve al Explorador de Windows, busca la unidad del DVD y pulsa en ella para ver su contenido. Pulsa dos veces en el archivo **Index.hta** que se encuentra en el DVD.
- 2. En la ventana de apertura del DVD, pulsa en **Administradorde Red** y después pulsa en el botón **Instalar**. El programa de instalación comenzará las preparaciones para el proceso de configuración de

las Herramientas de Red del Diseñador de Etiquetas (esto puede tardar un poco).

3. Continúa con la instalación de las Herramientas de Administración de Red siguiendo las instrucciones del Asistente en la pantalla.

## **B) Ejecuta la Herramienta de Actualización de la Llave:**

- 1. Para acceder a la Herramienta de Administración de la Llave, ve al menú Inicio > Programas > Programs > Teklynx LABEL MATRIX > LABEL MATRIX License Manager. Aparecerá el Asistente del Administrador de Llave.
- 2. Continúa con el proceso de Actualización de la Llave siguiendo las instrucciones del Asistente en la pantalla.

**Nota:** Si aparece un aviso indicando que no se encontró la llave, verifica si tu llave está correctamente conectada al puerto paralelo o al puerto USB. Si la conexión es correcta, verifica que los controladores de HASP estén actualizados antes de actualizar tu llave. El Asistente de actualización de HASP se encuentra [aquí](http://support.teklynx.com/#/path/80014521).

# **C) Compartir la Carpeta de Licencias de Red:**

- 1. En el equipo que funciona como servidor de licencias, en Explorador de Windows, busca la carpeta de licencias de red y selecciónala. Esta carpeta se encuentra en C:\ProgramData\TKI\LicenseManager\ TKDongle.
- 2. Pulsa con el botón derecho en la carpeta TkDongle y pulsa en **Compartir**.
- 3. Crea una nueva carpeta compartida y nómbrala **TkDongle** (mayúsculas y minúsculas).
- 4. Proporciona a los usuarios requeridos acceso completo Leer/Escribir/Modificar para compartir la carpeta.

# **D) Inicia el Servicio de Licencias:**

**El Servicio de Licencias** se iniciará automáticamente cuando arranque el sistema y se ejecutará como una tarea en segundo plano mientras la estación esté encendida. Nota: Puedes ejecutar el Control del Servicio de Licencias para monitorear el estado del Servicio de Licencias (**Inicio > Todos los programas > Teklynx Network License Manager > Network toolbar**).

### **E) Instala el programa LABEL MATRIX en todas las estaciones cliente:**

- 1. Inserta el DVD. Aparecerá la ventana de apertura del DVD. Si el DVD no se abre automáticamente, ve al Explorador de Windows, busca la unidad del DVD y pulsa en ella para ver su contenido. Pulsa dos veces en el archivo **Index.hta** que se encuentra en el DVD.
- 2. En la ventana de apertura del DVD, pulsa en **LABEL MATRIX** y después pulsa en el botón **Instalar**.
- 3. Selecciona el idioma que prefieras para las ventanas del interfaz del programa, y pulsa **Aceptar**.
- 4. Aparecerá la ventana **Preparando instalación**, seguida de una ventana de bienvenida para el Asistente de instalación.
- 5. Continúa con el proceso de instalación siguiendo las instrucciones del Asistente en la pantalla.
- 6. Iniciar LABEL MATRIX.
- 7. En el menú **Herramientas**, pulsa **Configurar**, y después pulsa la pestaña **Red**.
- 8. Marca la casilla **Llave de Red**, y usa el botón Explorar o el botón **Búsqueda automática...** para encontrar el servidor (p. ej., \\*NombredelServidor*) en el que se instaló el Administrador de Red.
- 9. Cierra y reinicia LABEL MATRIX para completar la instalación de red.

# <span id="page-24-0"></span>**Escenario 12: Añadir Licencias de usuario o Complementos del producto, Protección de la Llave Electrónica**

El siguiente proceso te permite actualizar tu producto LABEL MATRIX (Protección de la Llave Electrónica) con licencias de usuario adicionales o complementos.

### **A) Ejecuta la Herramienta de Actualización de la Llave:**

- 1. Para acceder a la Herramienta de Administración de la Llave, ve al menú Inicio > Programas > Programs > Teklynx LABEL MATRIX > LABEL MATRIX License Manager. Aparecerá el Asistente del Administrador de Llave.
- 2. Continúa con el proceso de Actualización de la Llave siguiendo las instrucciones del Asistente en la pantalla.

**Nota:** Si aparece un aviso indicando que no se encontró la llave, verifica si tu llave está correctamente conectada al puerto paralelo o al puerto USB. Si la conexión es correcta, verifica que los controladores de HASP estén actualizados antes de actualizar tu llave. El Asistente de actualización de HASP se encuentra [aquí](http://support.teklynx.com/#/path/80014521).

# <span id="page-25-0"></span>**Escenario 13: Actualización de la edición, Protección de la Llave Electrónica**

El siguiente proceso te permite realizar la Actualización de la Edición (p. ej., desde la edición LABEL MATRIX QuickDraw a la edición LABEL MATRIX PowerPro) a un producto LABEL MATRIX (Protección de la Llave Electrónica)

## **A) Ejecuta la Herramienta de Actualización de la Llave:**

- 1. Para acceder a la Herramienta de Administración de la Llave, ve al menú Inicio > Programas > Programs > Teklynx LABEL MATRIX > LABEL MATRIX License Manager. Aparecerá el Asistente del Administrador de Llave.
- 2. Continúa con el proceso de Actualización de la Llave siguiendo las instrucciones del Asistente en la pantalla.

**Nota:** Si aparece un aviso indicando que no se encontró la llave, verifica si tu llave está correctamente conectada al puerto paralelo o al puerto USB. Si la conexión es correcta, verifica que los controladores de HASP estén actualizados antes de actualizar tu llave. El Asistente de actualización de HASP se encuentra [aquí](http://support.teklynx.com/#/path/80014521).

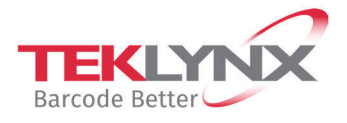

**France** +33 (0) 562 601 080 **Germany**<br>+49 (0) 2103 2526 0 **Singapore**<br>+65 6908 0960

**United States**  $+1$  (414) 837 4800

Copyright 2024 TEKLYNX Corporation SAS. All rights reserved. LABEL MATRIX, LABELVIEW, CODESOFT, LABEL ARCHIVE, SENTINEL, PRINT<br>MODULE, BACKTRACK, TEKLYNX CENTRAL, TEKLYNX, and Barcode Better are trademarks or registered tr

www.teklynx.com